## **How to Check for and Run Windows Updates**

**Step 1:** Click on the **Windows Start** icon at the bottom left corner of the screen

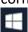

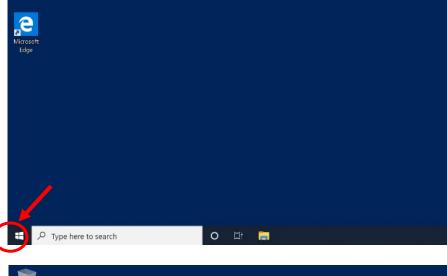

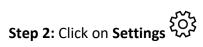

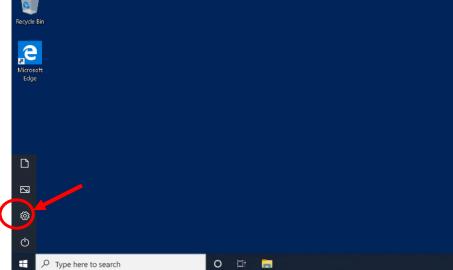

**Step 3:** Click on **Update & Security** 

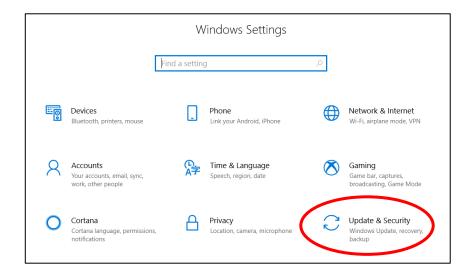

**Step 4:** Click on the **Check for Updates** button

**Step 5:** The device is checking for updates. This may take several minutes to complete.

**Step 5:** If updates are found, the needed updates will begin to download.

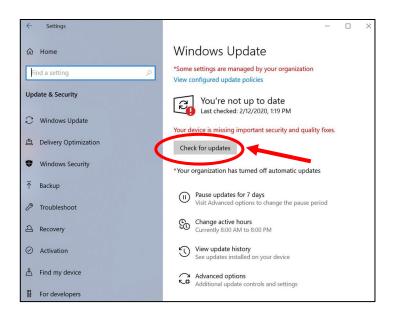

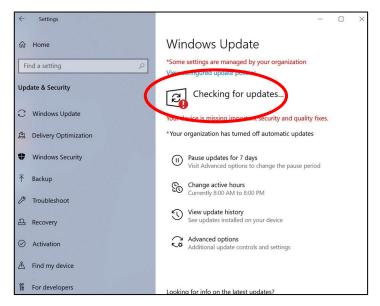

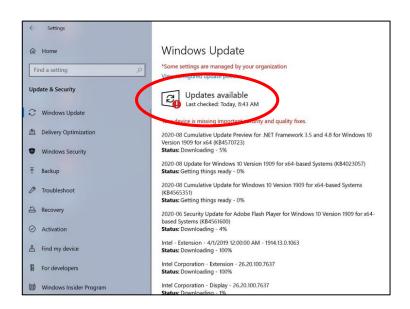

**Step 6:** After the downloads are complete, click on Restart Now to begin installing the updates

Remember to give your tablet ample time to update, because the update process isn't always quick.

Your computer may restart several times to complete the update. Select Restart if it asks you to, because without restarting your updates won't take effect.

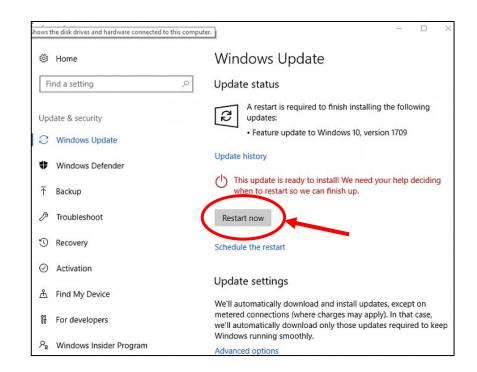